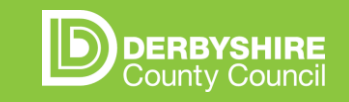

#### **GUIDE TO USING THE POWER BI PPOC DASHBOARD**

PPOC: Planning for Permanence Outside Care

How to access PowerBI dashboard Navigating pages 1, 2 & 3 FAQs Change requests & user groups

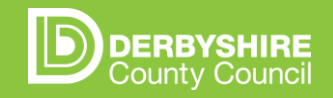

# **HOW TO GET TO THE PPOC DASHBOARD**

*You will only need to do this initial dashboard access process once. Bookmarking the dashboard (see instructions below) will allow easier access going forward.*

- 1. Open Microsoft Edge or Google Chrome & go to [office.com.](http://www.office.com/)
- 2. You may need to log into your Derbyshire email account (you may also need to set up authentication).
- 3. Click the 9 blocks in the top right of the screen, and click "All Apps".
- 4. Choose "Power BI".
- Power BI
- 5. Click "Workspaces" (on the left-hand panel) and click "CS PBI EHSG".
- 6. Click "Draft Planning Permanence Outside of Care" and click the arrows next to the page names to navigate to them.

**Welcome to Office**  $\theta$  office.com/?auth=2 **N** DRAFT CIN Plans **Draft - Planning Pe** Your place to create, communicate, collaborate, and get m **Apps** O<sub>c</sub> Outlook OneDrive **DERBYSHIRE**<br>County Council **X** Excel ane Service N OneNote A Home **Liji** Teams Good morning  $\bigoplus$ Power BI .<br>Late fili in ant All apps  $\rightarrow$ (2) My workspac  $\sim$  Home Q Search Workspaces  $+$  Create S CS PBI EHSG  $\Box$  Data hul  $\overline{Q}$  Goal  $\mathbb{P}$  Apps  $\square$  Learn Draft - Planning Permanence ...  $\star$ **D** Worksp

*How to bookmark the page for easier access:*

- 1. Click the star at the very top right of the page (right of the URL/Search Bar) and then click "Done".
- 2. Bookmark should appear under your URL.

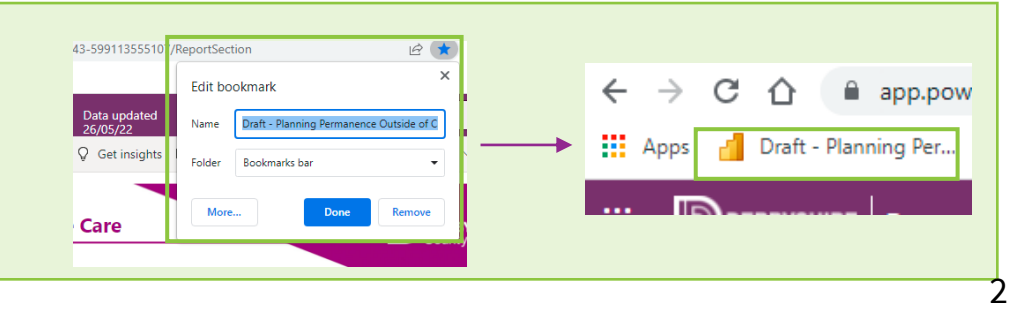

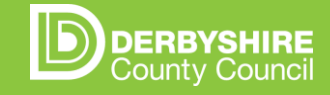

# **WHY THE POWERBI DASHBOARD EXISTS & PAGE 1: CIC OVERVIEW**

The PowerBI dashboard exists to support the Planning Permanence Outside of Care (PPOC) work. The PPOC work aims to support children on Full Care Orders (FCOs) to leave care via SGO/Reunification in a timely way, if it is the right thing for the child to do so – and the dashboard allows visibility of the cohort that are progressing along that journey to permanence outside of care.

The Children In Care Cohort - Overview page (below), provides high level insights into the children currently in Derbyshire's care:

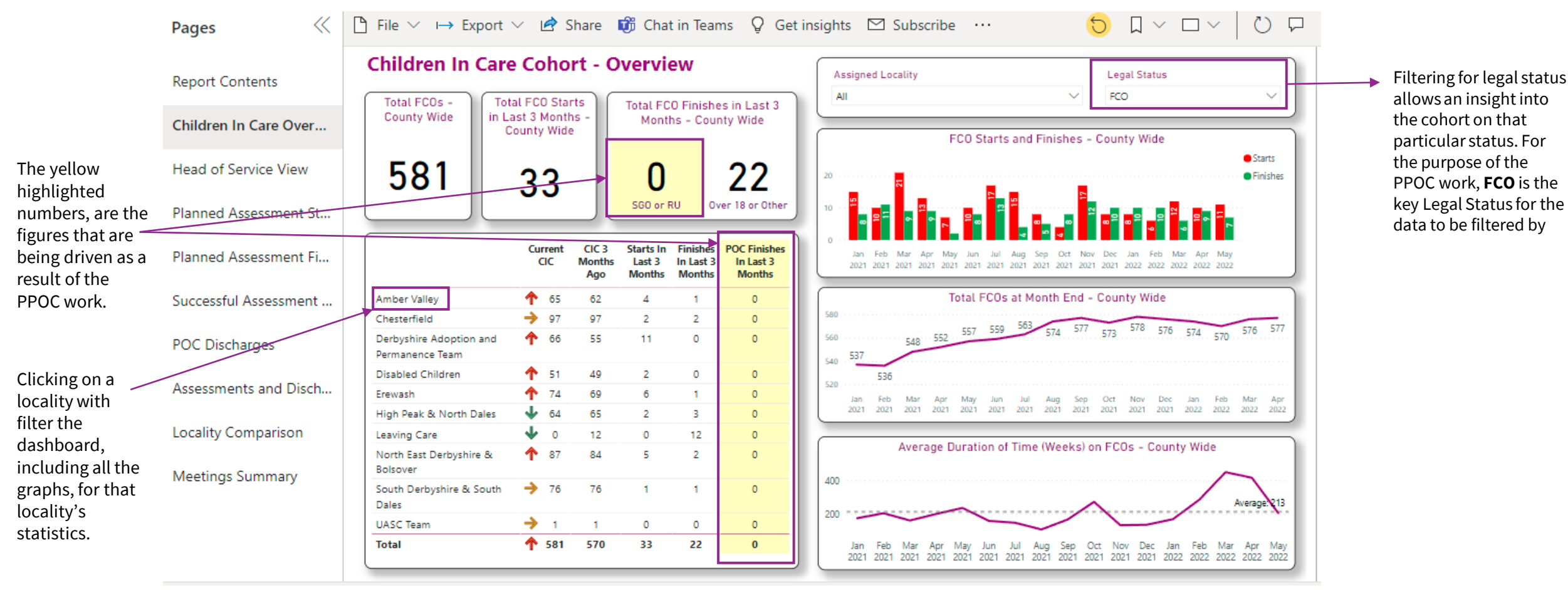

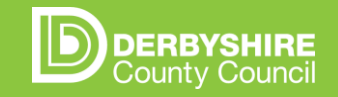

### **PAGE 2 – HEAD OF SERVICE VIEW**

Assessments Predicted and Upcoming

Assessments.

The Head of Service View (below), provides high level view of the cohort currently being progressed towards permanence outside of care. The dashboard refreshes once daily.

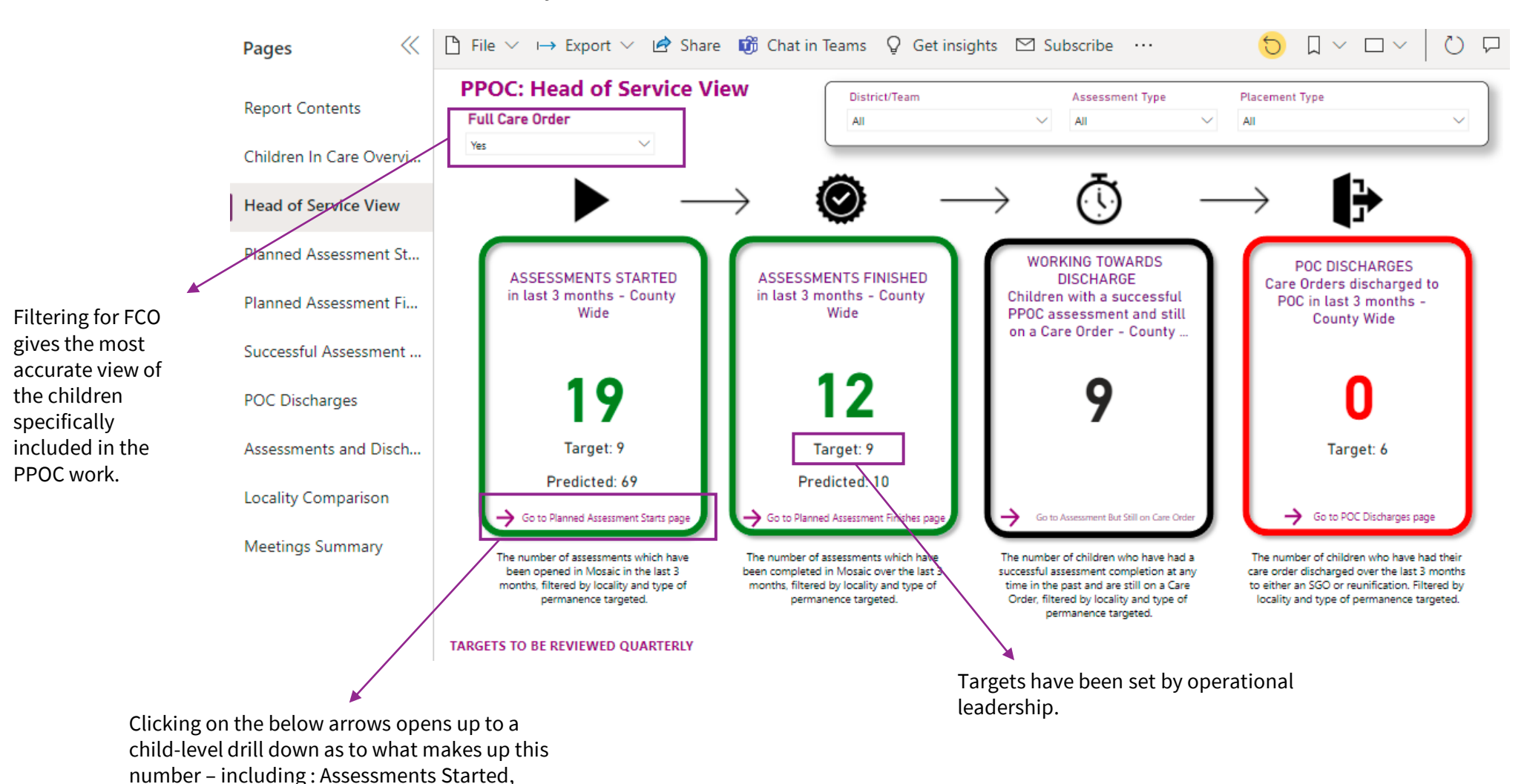

4

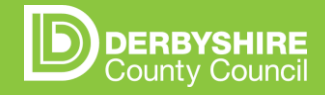

### **PAGE 3 – DRILL DOWN EXAMPLE – PLANNED ASSESSMENT STARTS**

The Planned Assessment Starts page (below) allows you to be able to drill down into a child-specific level to see what children are progressing towards permanence at specific stages.

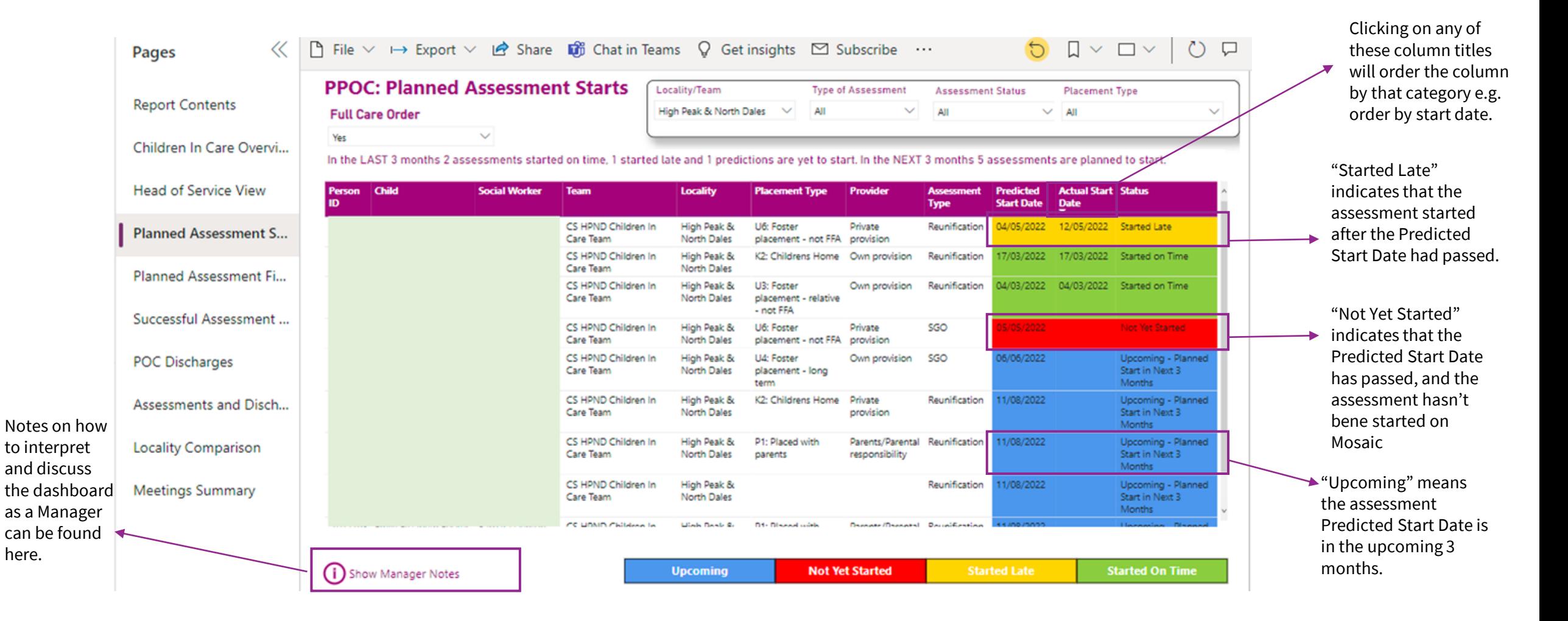

# **COMMONLY ASKED QUESTIONS**

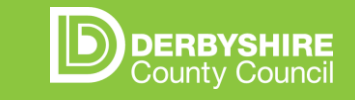

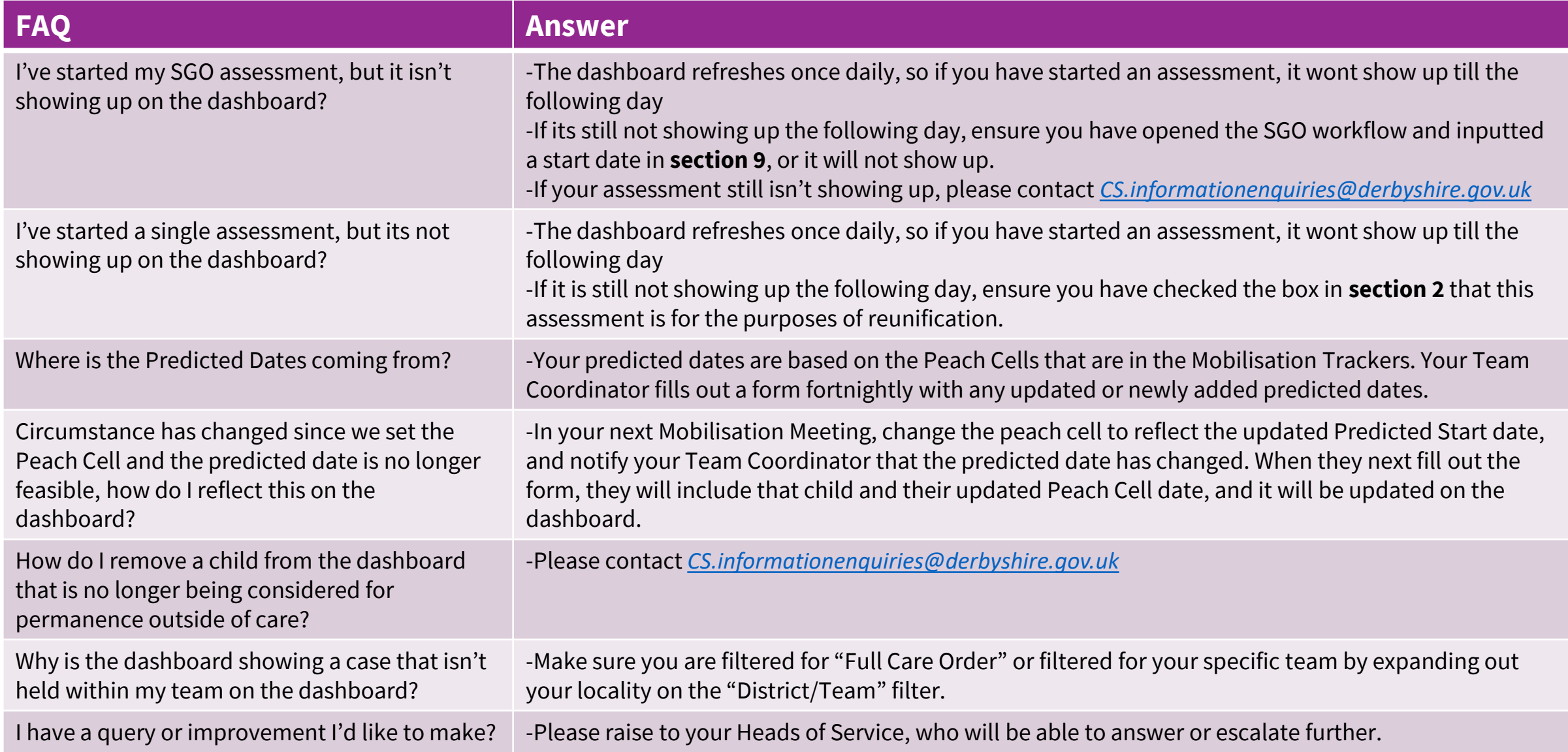

## **DASHBOARD GOVERNANCE**

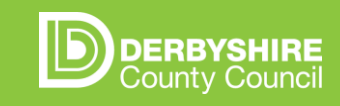

The below documents guidance for Team Coordinators/HoS and the MI teams for when there is a request or suggestion to change the PPOC Dashboard.

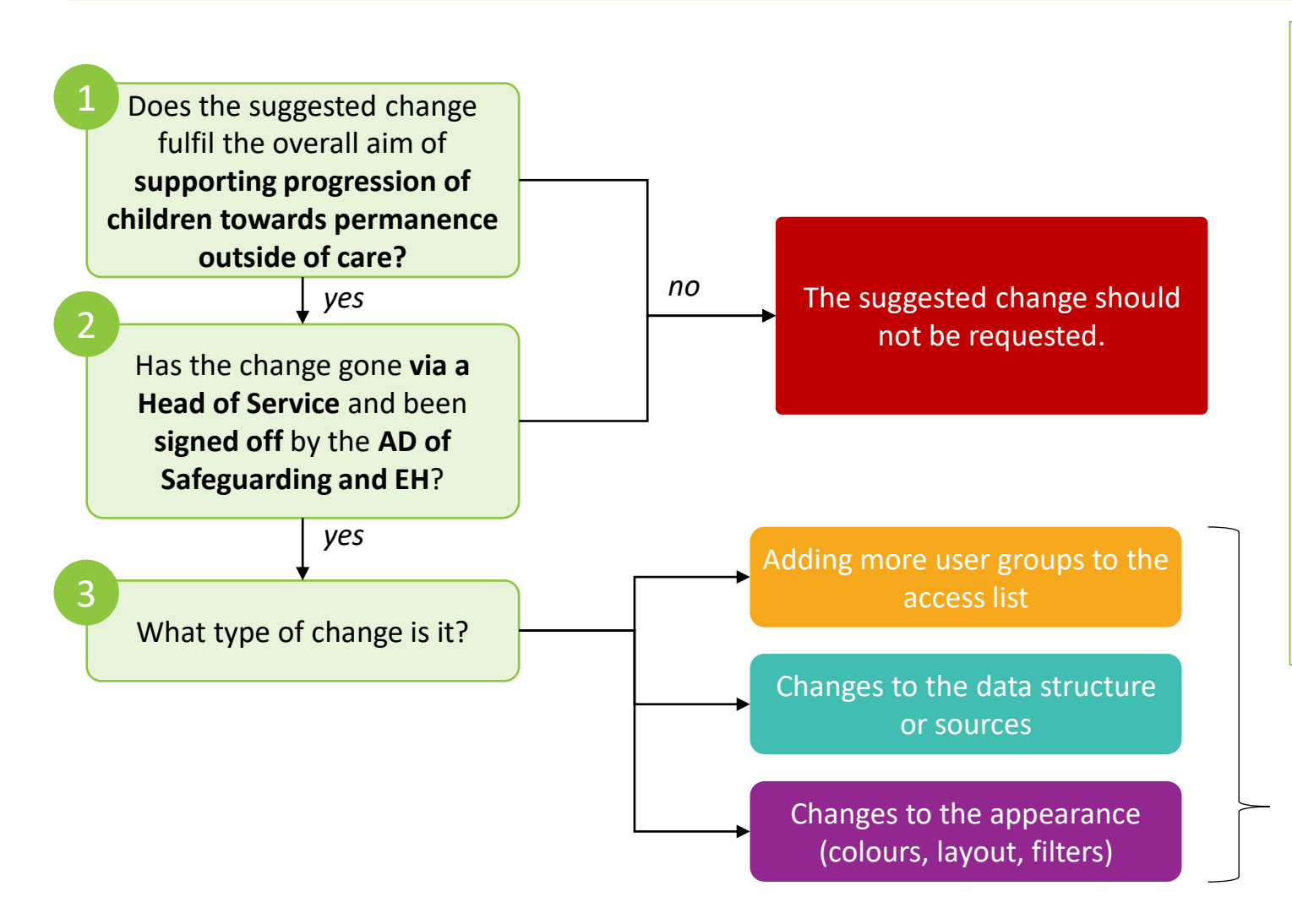

**Team Coordinator/Head of Service/MI guidance:** Consider the following before approvals for additions or changes to the dashboard

• **Purpose/functionality**

Does this change add value towards the outcome/aim and drive the right action?

• **Frequency**

How often will this changed feature be viewed? Should this be viewed separate to how the dashboard is used currently?

• **Content**

Is the level of information appropriate for people viewing this dashboard? Do people who use this dashboard have the right permissions to view the data?

• **Ergonomics**

Is the view of information accessible and focuses discussion on the right outcomes?

*Requests to be defined in one of these categories and sent to Childrens Services Management Information Contact: [CS.informationenquiries@derbyshire.gov.uk](mailto:CS.informationenquiries@derbyshire.gov.uk)*

# **DASHBOARD GOVERNANCE**

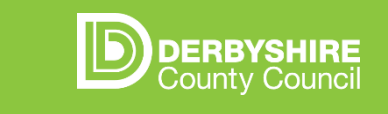

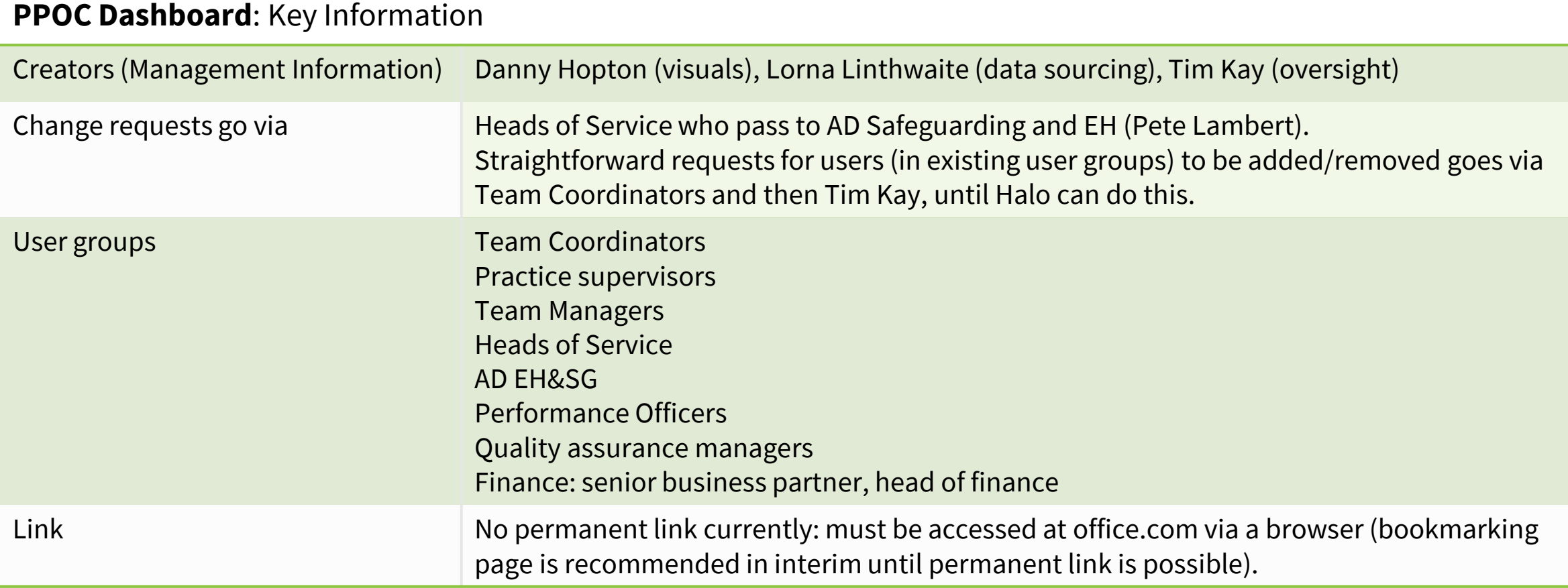